# **Instrukcja użytkownika** Aplikacji DPD Online

Wersja: 3.0.2

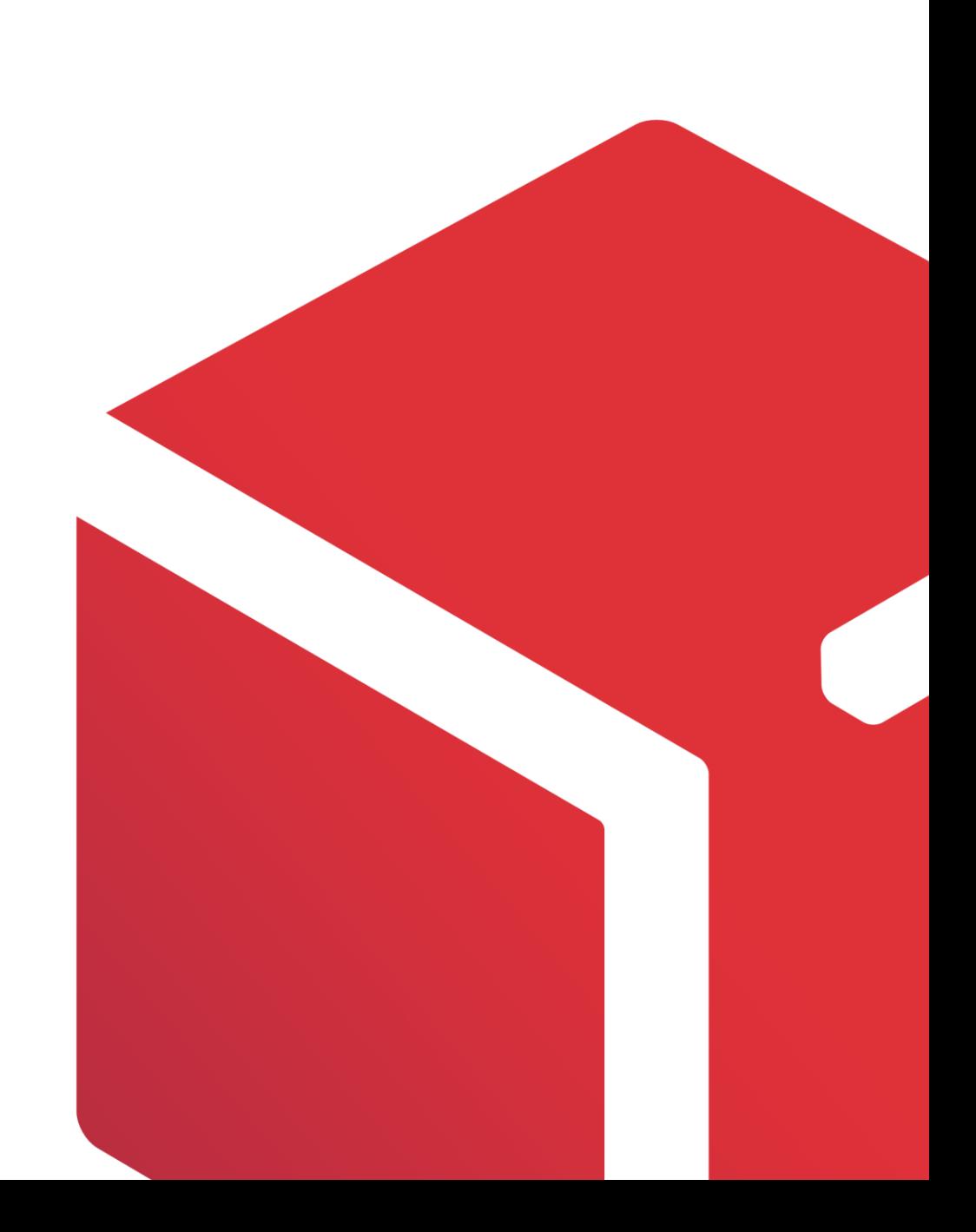

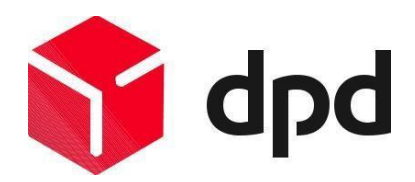

## Spis treści

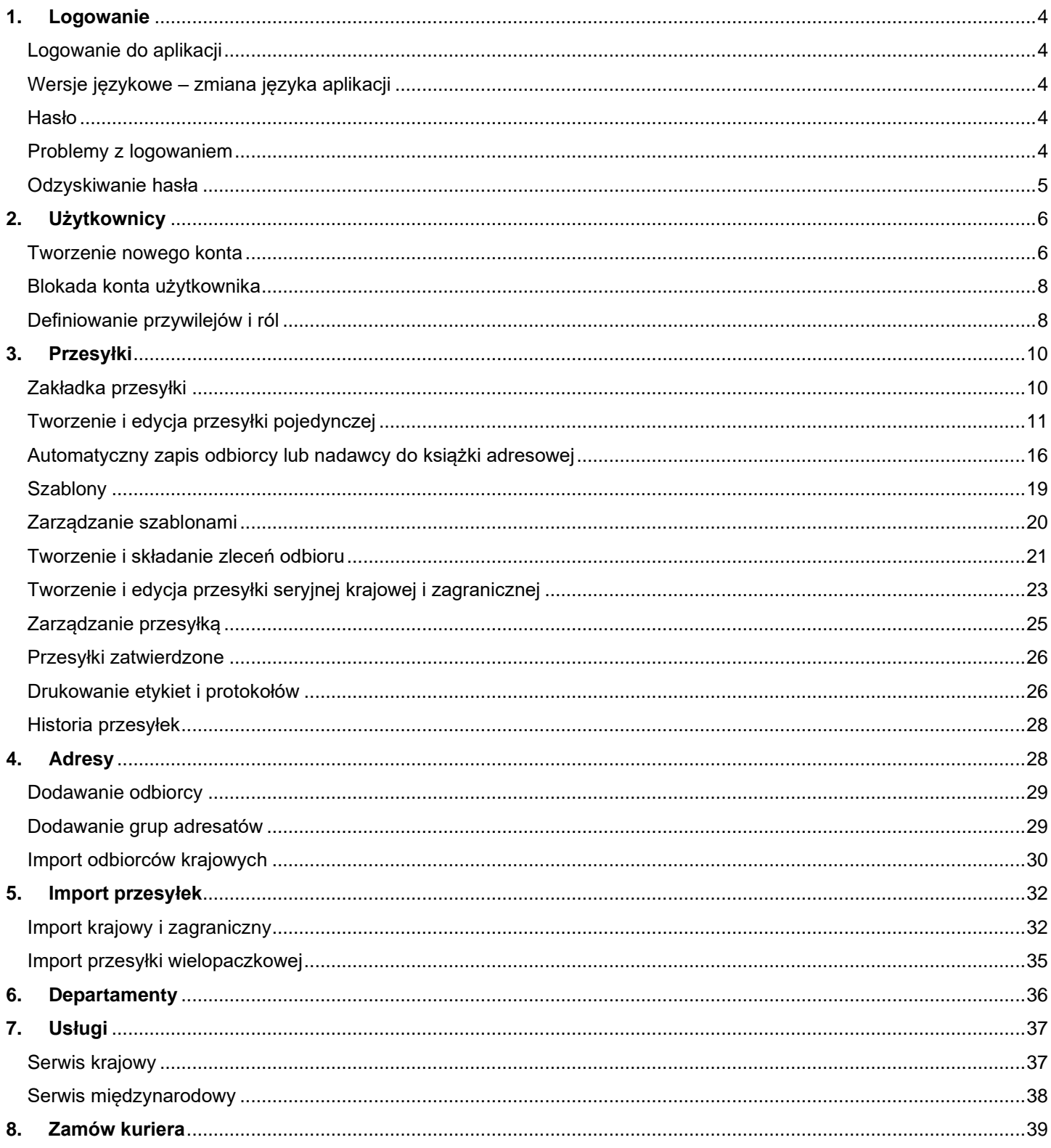

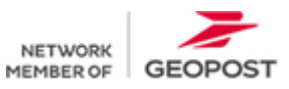

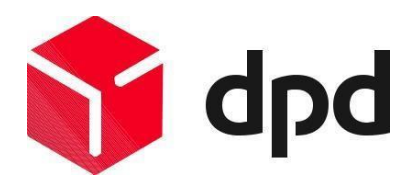

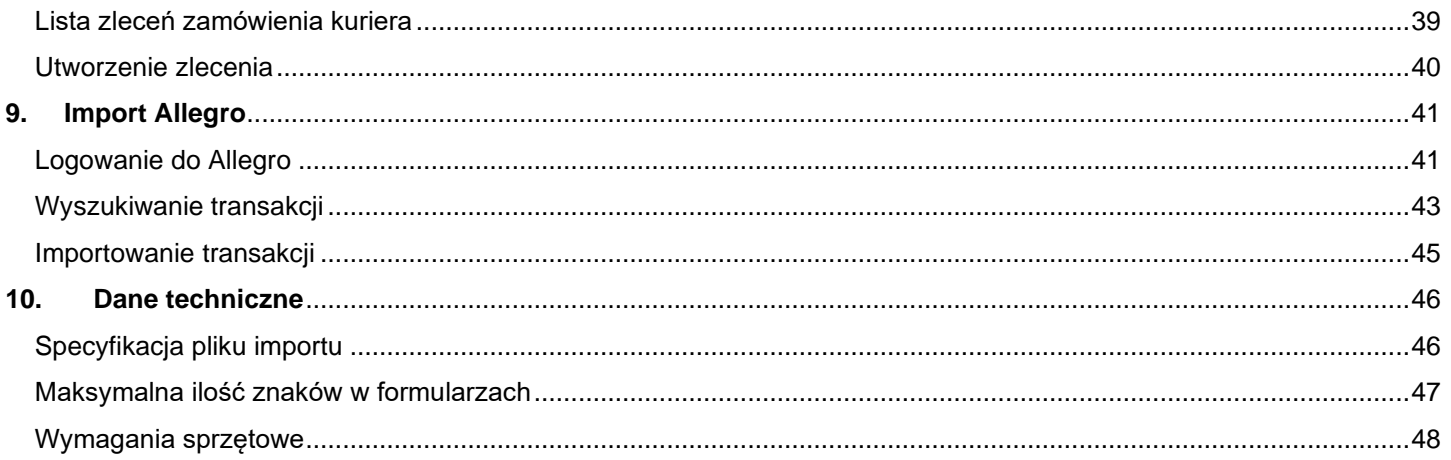

![](_page_2_Picture_2.jpeg)

![](_page_3_Picture_0.jpeg)

## <span id="page-3-0"></span>**1. Logowanie**

Aplikacja DPD Online jest dostępna pod adresem [https://online.dpd.com.pl.](https://online.dpd.com.pl/) W przypadku pytań odnośnie funkcjonalności aplikacji prosimy o kontakt z infolinią techniczną: [dpdonline@dpd.com.pl](mailto:dpdonline@dpd.com.pl) lub numerem telefonu 22 577 56 56.

## <span id="page-3-1"></span>Logowanie do aplikacji

Użytkownik, aby zalogować się do aplikacji wprowadza identyfikator klienta (zawsze jest to główny numer płatnika), login, hasło oraz kod CAPTCHA podany na ekranie. Po kliknięciu w przycisk "Zaloguj" system zweryfikuje poprawność wprowadzonych danych.

Każdy Użytkownik logujący się po raz pierwszy musi zaakceptować regulamin, który został umieszczony na kolejnej stronie po zalogowaniu.

## <span id="page-3-2"></span>Wersie językowe – zmiana języka aplikacji

![](_page_3_Picture_167.jpeg)

#### Zapomniałem/łam hasła

Użytkownik ma możliwość zmiany wersji językowej aplikacji na język angielski. Wybór języka dostępny jest na ekranie logowania za pomocą listy rozwijalnej. Zmiana na język angielski skutkuje odświeżeniem strony i zaczytaniem jej treści w wybranym języku. Użytkownik po zalogowaniu porusza się po aplikacji w wybranej wersji językowej.

## <span id="page-3-3"></span>Hasło

Podczas zakładaniu nowego konta użytkownika muszą być spełnione wymagania odnośnie hasła.

- Hasło nie może być takie samo jak login;
- Hasło nie może zawierać polskich znaków;
- Hasło musi zawierać, co najmniej: 1 małą literę, 1 dużą literę i 1 cyfrę oraz składać się z minimum 8 znaków.

Ze względów bezpieczeństwa aplikacja wymusza zmianę hasła. Komunikat będzie pojawiał się co 60 dni od daty pierwszego logowania. Od momentu pojawienia się komunikatu przez 7 kolejnych dni użytkownik może ignorować zmianę hasła, co pozwoli na dalszą pracę w aplikacji, jednak po upływie 7 dni aplikacja wymusi zmianę hasła. Jeśli użytkownik nie dokona zmiany hasła nie będzie mógł zalogować się do aplikacji.

## <span id="page-3-4"></span>Problemy z logowaniem

Logowanie na numer zawieszony przez DPD Polska jest niemożliwe. W takiej sytuacji system pokaże komunikat ''Klient jest zablokowany", wówczas należy skontaktować się z opiekunem handlowym firmy w DPD Polska.

Nieprawidłowe dane użyte podczas logowania spowodują pokazanie komunikatu "Błędny login lub hasło". W takim przypadku należy sprawdzić poprawność wprowadzonych danych i spróbować ponownie. Jeżeli w dalszym ciągu widoczny jest komunikat o błędnym loginie lub haśle, należy zwrócić się o pomoc do osoby wyznaczonej jako administrator (osoba posiadająca login z pełnymi uprawnieniami administratorskimi w DPD Online).

**Ważne**: Pięciokrotne wpisanie błędnych danych spowoduje blokadę konta użytkownika.

Brak aktywności aplikacji przez czas dłuższy niż 15 minut spowoduje wygaśnięcie sesji. Aby dalej korzystać z aplikacji wymagane jest ponowne logowanie.

![](_page_3_Picture_21.jpeg)

![](_page_4_Picture_0.jpeg)

## <span id="page-4-0"></span>Odzyskiwanie hasła

Odzyskać hasło będą mogli tylko użytkownicy, których konto nie zostało zablokowane przez DPD Polska. Hasło do aplikacji DPD Online będzie można zmienić w następujących przypadkach:

- użytkownik zapomniał hasła;
- hasło użytkownika wygasło.

Na stronie DPD Online, pod oknem logowania jest umieszczony przycisk umożliwiający odzyskanie hasła – "Zapomniałem/łam hasła".

![](_page_4_Picture_90.jpeg)

- **1.** Klient uruchamia link "Zapomniałem/łam hasła" znajdujący się pod oknem logowania do aplikacji.
- **2.** Po kliknięciu w przycisk odzyskiwania hasła użytkownik zostanie skierowany do ekranu odzyskiwania hasła.

![](_page_4_Picture_9.jpeg)

- **3.** Użytkownik wpisuje na stronie swoje dane identyfikacyjne: Klient, Login.
- **4.** Użytkownik przepisuje tekst z obrazka (zabezpieczenia CAPTCHA).

![](_page_4_Picture_12.jpeg)

![](_page_5_Picture_0.jpeg)

- 5. Po wpisaniu wszystkich danych klient wybiera przycisk "Odzyskaj hasło".
- **6.** System DPD wysyła automatycznie e-mail do użytkownika z linkiem do utworzenia nowego hasła.
- **7.** Po wybraniu linku zamieszczonego w wiadomości e-mail, użytkownik zostanie przeniesiony do ekranu utworzenia nowego hasła.
- **8.** Po udanej zmianie hasła użytkownik zostanie przekierowany na stronę logowania aplikacji DPD Online.

![](_page_5_Picture_84.jpeg)

## <span id="page-5-0"></span>**2. Użytkownicy**

## <span id="page-5-1"></span>Tworzenie nowego konta

DPD Polska zakłada pierwsze konto użytkownika na wskazanym numerze klienta. Użytkownik będzie posiadał uprawnienia administratora, które umożliwiają zarządzenie aplikacją na poziomie swojego klienta. Użytkownik utworzony przez DPD Polska nie może wprowadzać zmian na swoim koncie np. przypisanie nowych departamentów. Indywidualne ustawienia konta użytkownika mogą zostać zdefiniowane po utworzeniu nowego loginu. Nowy użytkownik również będzie mógł posiadać uprawnienia administratora, identyczne co konto zarejestrowane przez DPD Polska.

Aby utworzyć nowe konto użytkownika (administratora/operatora) należy przejść do zakładki "Użytkownicy" i użyć przycisku "Dodaj użytkownika"

![](_page_5_Picture_85.jpeg)

![](_page_5_Picture_11.jpeg)

![](_page_6_Picture_0.jpeg)

Zalogowany: «ikowalski (DPD APHKACJA WERKHENT 67588) Lawinguil

#### Użytkownik zostanie przeniesiony do formularza rejestracji nowego użytkownika.

![](_page_6_Picture_52.jpeg)

Uzupełniając formularz w zakładce "Dane ogólne" wymagane pola to "Login", "Hasło" oraz ""E-mail". Następnie wybiera z listy departamenty, do których będzie przypisany nowy użytkownik, nadając mu tym samym uprawnienia do nadawania przesyłek z określonych departamentów. Zaznaczone departamenty będą wówczas możliwe do wybrania przy tworzeniu nowej przesyłki.

Należy zwrócić uwagę, aby użytkownik miał możliwość wysyłki z faktycznego miejsca nadania. Zaznaczenie departamentu jako główny jest równoznaczne z jego domyślnym ustawieniem dla nowej przesyłki oraz będzie on ustawiony jako domyślny widoczny na liście przesyłek oczekujących i zatwierdzonych.

![](_page_6_Picture_53.jpeg)

![](_page_6_Picture_6.jpeg)

![](_page_7_Picture_0.jpeg)

Użytkownik z uprawnieniami administratora może ograniczyć możliwość wysyłki na wybranych kontach usuwając departament z listy, odznaczając checkbox przy numerze klienta, który chce usunąć. Nie ma możliwości odznaczenia departamentu, który występuje jako główny. Każdy departament odpowiada jednemu numerowi klienta (numkat).

## <span id="page-7-0"></span>Blokada konta użytkownika

Konto użytkownika może zostać zablokowane przez administratora lub samoistnie po trzykrotnym użyciu błędnego loginu lub hasła. Wówczas administrator powinien odpowiednio zaznaczyć lub odznaczyć opcję "Konto zablokowane". Zablokowanie konta oznacza, że użytkownik nie będzie mógł się zalogować do aplikacji.

**Ważne:** Aby pozostawić całą historię działań użytkownika, w przypadku, gdy nie powinien on już korzystać z aplikacji, należy zablokować konto. Usunięcie konta jest równoznaczne z usunięciem historii użytkownika.

## <span id="page-7-1"></span>Definiowanie przywilejów i ról

Kolejnym krokiem podczas tworzenia nowego konta użytkownika jest nadanie odpowiednich uprawnień. Administrator przechodząc do zakładki "Przywileje i role" określa zakres możliwości korzystania z aplikacji nowemu użytkownikowi.

Należy pamiętać, że nowy użytkownik powinien otrzymać takie uprawnienia, które będą określać zakres pełnionych funkcji. Domyślnymi rolami dla nowo utworzonego konta są:

- **Klient Administrator** dostęp do wszystkich funkcjonalności aplikacji DPD Online;
- **Operator Zlecenia Odbioru** składanie zleceń odbioru (na kolejny dzień roboczy bez wydruku etykiet);
- **Operator Edycja Nadawcy** możliwość edycji danych z sekcji "Nadawca" (możliwość wpisania innego nadawcy niż płatnik bądź odbiorca);
- **Operator** dostęp do zakładek "Przesyłki", "Adresy" oraz "Ustawienia";
- **Operator Składanie zleceń** dostęp do modułu "Zamów kuriera";
- **Operator Linki** dostęp do zakładki "Linki" w module "Moje DPD";
- **Operator Allegro** dostęp do modułu "Import Allegro";
- **eBay Operator** dostęp do modułu "Import eBay";
- **Operator POD** dostęp do zakładki "POD" w module "Moje DPD";
- **Operator Dyspozycje** dostęp do składania dyspozycji do paczek w module "Dyspozycje";
- **Operator Odprawa celna** dostęp do przekazywania danych celnych w module "Odprawa celna".

#### Dane ogólne | Przywileje i role

![](_page_7_Picture_214.jpeg)

![](_page_7_Picture_21.jpeg)

![](_page_8_Picture_0.jpeg)

Aby dodać nową rolę dla użytkownika, należy wybrać ją z listy rozwijanej oraz zatwierdzić przyciskiem "Dodaj rolę". Usunięcie polega na kliknięciu przycisku "Usuń" obok odpowiedniego uprawnienia.

Dodatkową rolą, którą administrator może przyznać, jest rola "Klient Administrator". Wówczas użytkownik ma nadany najwyższy stopień uprawnień, ma przywilej do zarządzania wszystkimi zakładkami na poziomie swoich wysyłek.

Administrator ma również możliwość określenia indywidualnych przywilejów dla nowych użytkowników. Tutaj przywileje mogą być dodawane operatorowi, bądź też odbierane.

Przywileje powiększają możliwość zarządzania na poziomie użytkownika/departamentu/klienta. Aby dodać lub odjąć przywilej, należy wybrać go z listy rozwijanej oraz zatwierdzić klikając na "Dodaj przywilej". Wówczas na liście pojawią się wybrane przywileje, dla których należy zmienić poziom uprawnienia.

![](_page_8_Picture_146.jpeg)

- **Poziom "Brak"** oznacza, że Użytkownik nie posiada uprawnień, np. Import przesyłek ustawiony dla Administratora na poziomie Brak na dodawanie, odczyt, edycja, usuwanie i wykonywanie oznacza, że Administrator nie będzie posiadał modułu Importu przesyłek w żadnym wymienionym zakresie.
- **Poziom "Użytkownik"** przywilej ustawiony na poziomie Użytkownika oznacza, że w danym przywileju użytkownik może zarządzać lub oglądać wpisami otworzonymi jedynie przez siebie, np. przywilej zarządzania adresami, gdzie dodawanie/odczyt/edycja/usuwanie/wykonywanie ustawione na poziomie Użytkownik uprawnia go do zarządzania adresami wpisanymi jedynie przez siebie. Podniesienie przywileju do poziomu, np. Departament uprawnia użytkownika do oglądania zarządzania adresami wpisanymi przez innych użytkowników, których częścią wspólną jest departament główny.
- **Poziom "Departament"** ustawienie, np. Zarządzanie przesyłkami na poziomie Departamentu, pozwoli na zarządzanie wszystkimi przesyłkami utworzonymi na departament przez wszystkich użytkowników, którzy mogą zarządzać departamentem.

Warunek: użytkownik musi mieć prawo do zarządzania departamentem.

• **Poziom "Klient"** – np. Zarządzanie przesyłkami ustawienie na poziomie Klienta pozwoli na zarządzanie wszystkimi przesyłkami.

Warunek: użytkownik musi mieć prawo do zarządzania departamentem

Nadanie odpowiednich ról i przywilejów to ostatni etap tworzenia nowego konta użytkownika. Nowo wprowadzone dane należy zapisać. Jest to możliwe z pierwszego formularza "Dane ogólne". Po zapisaniu nowego konta, aplikacja przeniesie użytkownika do listy użytkowników z komentarzem "Dane użytkownika zapisane".

![](_page_8_Picture_13.jpeg)

![](_page_9_Picture_0.jpeg)

Szczególnym atrybutem użytkownika definiowanym w sekcji "Przywileje" jest wymuszenie konieczności definiowania Centrum Kosztowego przy tworzeniu przesyłek. By wymusić dla konkretnego użytkownika konieczność określania centrum kosztowego należy pole "Wykonywanie" ustawić na "Brak". Domyślna wartość "Użytkownik" oznacza, że użytkownik nie ma konieczności określania centrum kosztowego.

![](_page_9_Picture_107.jpeg)

Dane użytkowników można edytować i zmieniać klikając na ''...''. Konto może być usunięte z poziomu listy użytkowników, poprzez zaznaczenie pola typu checkbox przy nazwie i kliknięcie na "Usuń".

**Ważne:** Usunięcie konta spowoduje również usunięcie historii działań, jakie użytkownik wykonał pracując w aplikacji.

## <span id="page-9-0"></span>**3. Przesyłki**

## <span id="page-9-1"></span>Zakładka przesyłki

Zakładka "Przesyłki" umożliwia realizowanie następujących funkcjonalności:

- definiowanie i edycję przesyłek krajowych i zagranicznych do jednego (przesyłka pojedyncza) lub wielu (przesyłka seryjna) adresatów/odbiorców;
- usunięcie przesyłki;
- generowanie listów przewozowych i protokołów przekazania;
- przeglądanie i drukowanie listów oraz protokołów przekazania;
- zarządzanie przesyłkami utworzonymi przez użytkownika;
- zarządzanie szablonami;
- złożenie zlecenia odbioru.

![](_page_9_Picture_15.jpeg)

![](_page_10_Picture_0.jpeg)

![](_page_10_Picture_177.jpeg)

- **1.** "**Płatnik**" lista departamentów do których użytkownik ma dostęp
- **2.** "**Drukuj listy**" generowanie listu przewozowego **6.** "**Przesyłki**" Wybór serwisu np. Krajowe,
- **3.** "**Złóż zlecenie odbioru**" generowanie odbioru kurierskiego (po zaznaczeniu usługi "Zlecenie odbioru")
- 
- **5.** "**Tylko dzisiejsze**" wyświetla przesyłki utworzone w bieżącym dniu
- **Zagraniczne**
- **7.** "**Zlecenie odbioru**" filtrowanie listy na paczki z usługą "Zlecenie odbioru"
- **4.** "**Wyczyść**" usunięcie zapisanych filtrów **8.** "**Miejsce nadania**" filtrowanie listy względem adresu departamentu
	- **9.** Okna wyszukiwania

## <span id="page-10-0"></span>Tworzenie i edycja przesyłki pojedynczej

Użytkownik chcąc utworzyć nową przesyłkę/zlecenie odbioru musi uzupełnić wymagane pola odnośnie danych adresowych odbiorcy i nadawcy, a także parametrów przesyłki.

W serwisie krajowym pole "Miasto" uzupełniane jest automatycznie, Użytkownik może dokonać zmiany nazwy miasta.

W serwisie międzynarodowym konieczne jest wybranie z listy rozwijanej kraju docelowego oraz wpisanie kodu pocztowego i miasta dla odbiorcy i nadawcy przesyłki.

**Ważne:** W serwisie międzynarodowym kod pocztowy nie powinien zawierać spacji ani znacznika rozdzielającego (np. kod pocztowy 19- 200 jest formatem niepoprawnym). Kody pocztowe nie powinny być również poprzedzone literami (np. LV19200), z wyjątkiem Wielkiej Brytanii i Holandii (np. kod pocztowy B236HH w Wielkiej Brytanii lub 3904XL w Holandii jest formatem poprawnym).

![](_page_10_Picture_16.jpeg)

![](_page_11_Picture_0.jpeg)

![](_page_11_Picture_52.jpeg)

- 
- 
- **2.** Wybór Płatnika **5.** Uzupełnienie pozostałych danych
- **3.** Określenie miejsca nadania **6.** Wybór metody dostawy (pod adresem lub do punktu/automatu paczkowego)

![](_page_11_Picture_6.jpeg)

![](_page_12_Picture_0.jpeg)

W sekcji "Odbiorca" użytkownik może wybrać metodę dostawy – "Doręczenie do odbiorcy" lub "Doręczenie do punktu DPD Pickup". Opcja "Doręczenie do odbiorcy" pozwala na wskazanie adresu odbiorcy przesyłki, natomiast "Doręczenie do punktu DPD Pickup" umożliwia skierowanie przesyłki do punktu DPD Pickup lub automatu paczkowego DPD Pickup Station.

![](_page_12_Picture_86.jpeg)

- **1. Imię i nazwisko** dane osoby, która odbierze przesyłkę z punktu lub automatu paczkowego DPD Pickup.
- **2. Telefon** numer telefonu do osoby, która odbierze przesyłkę z punktu lub automatu paczkowego DPD Pickup.
- **3. Kraj** kraj doręczenia (tylko Polska).
- **4. E-mail** adres poczty elektronicznej do osoby, która odbierze przesyłkę z punktu lub automatu paczkowego DPD Pickup.
- **5. Punkt DPD Pickup** punkt lub automat DPD Pickup do którego kurier ma skierować przesyłkę.

![](_page_12_Picture_8.jpeg)

![](_page_13_Picture_0.jpeg)

Wyszukiwanie punktów jest możliwe poprzez rozwinięcie listy lub wpisanie pierwszych 3 znaków w polu "Punkty DPD Pickup". Pole reaguje na dowolne dane tj. ulica, miasto, kod pocztowy, identyfikator punktu.

![](_page_13_Picture_41.jpeg)

Opcje wybrane w sekcji "Usługi" ograniczają listę punktów DPD Pickup. Jeśli dany punkt lub automat paczkowy nie oferuje zaznaczonej usługi, to nie zostanie wyświetlony na liście punktów. W celu ograniczenia listy dostępnych punktów wystarczy zaznaczyć pole typu checkbox w sekcji "Usługi".

![](_page_13_Picture_42.jpeg)

![](_page_13_Picture_5.jpeg)

![](_page_14_Picture_0.jpeg)

Wybór metody dostawy "Doręczenie do odbiorcy" lub "Odbiór w punkcie DPD Pickup" umożliwia awizację usługi DPD FOOD w sekcji "Usługi". Aby utworzyć list przewozowy z usługą DPD FOOD, konieczne jest zaznaczenie opcji "DPD Food" oraz wyznaczenie daty przydatności.

![](_page_14_Picture_58.jpeg)

Ważne: Usługa "DPD Food" jest aktywowana po podpisaniu aneksu. W tym celu prosimy o kontakt z opiekunem handlowym.

## Krajowe zwroty konsumenckie

W zakładce "Przesyłka pojedyncza" udostępniamy usługę "Etykieta zwrotna", która polega na stworzeniu dodatkowego listu przewozowego w chwili generowania listu przewozowego dla paczki pierwotnej. Dodatkowa etykieta może zostać wykorzystana przez Nadawcę w procesie zwrotu.

Domyślnie aplikacja podstawia adres z sekcji "Nadawca", natomiast istnieje możliwość wprowadzenia innego adresu lub ustawienie stałego adresu po stronie DPD (w tym celu należy skontaktować się z opiekunem handlowym).

![](_page_14_Picture_7.jpeg)

![](_page_15_Picture_0.jpeg)

![](_page_15_Picture_116.jpeg)

- **1. Etykieta zwrotna** Zaznaczenie pola powoduje aktywację nowej sekcji o nazwie "Adres do zwrotu".
- **2. Zmień adres zwrotu** Zaznaczenie pola sprawia, że formularz adresowy i kontaktowy w sekcji "Adres do zwrotu" zostaje odblokowany, co umożliwia użytkownikowi wprowadzenie własnych danych.
- **3. Podbierz z płatnika** Formularz jest wypełniany danymi z wyznaczonego Płatnika.
- **4. Wybierz z książki** Możliwość wyboru adresu do zwrotu z puli adresów zapisanych w sekcji "Adresy".
- **5. Wyczyść** Czyszczenie danych w formularzu.

Ważne: Usługa "Etykieta zwrotna" jest aktywowana po podpisaniu aneksu. W tym celu prosimy o kontakt z opiekunem handlowym.

## <span id="page-15-0"></span>Automatyczny zapis odbiorcy lub nadawcy do książki adresowej

Aby odbiorca lub nadawca wprowadzony do formularza przesyłki został zapamiętany w książce adresowej wystarczy zaznaczyć checkbox "Dodaj do książki". Adres zostanie zapamiętany z chwilą zapisania przesyłki.

**Ważne:** Zapamiętany adres zawsze tworzy się jako nowy, istniejące adresy nie aktualizują się. Jeśli użytkownik zrezygnuje z zapisania przesyłki, wprowadzony adresat nie zostanie zapamiętany w książce adresowej.

Użytkownik ma również możliwość wyboru z książki adresowej zapisanego wcześniej adresata. Aby z niej skorzystać, należy kliknąć w "Wybierz z książki". Spowoduje to przeniesienie Użytkownika do listy odbiorców i nadawców.

Po wybraniu odbiorcy/nadawcy i zatwierdzeniu przyciskiem "Wybierz", aplikacja wraca do formularza przesyłki, do której przeniesione zostały wybrane dane teleadresowe.

![](_page_15_Picture_13.jpeg)

![](_page_16_Picture_0.jpeg)

![](_page_16_Picture_42.jpeg)

Dane odbiorcy/nadawcy można dowolnie zmodyfikować, a potem zapisać zmiany zaznaczając checkbox "Dodaj do książki".

Aplikacja DPD Online umożliwia wysłanie usługi informacyjnej e-mail lub SMS do odbiorcy. Warunkiem wysłania powiadomienia jest wpisanie prawidłowego adresu e-mail lub telefonu w formularzu odbiorca oraz uruchomienie usługi w porozumieniu z opiekunem handlowym.

Krok następny to uzupełnienie przez Użytkownika opcjonalnych pól dla przesyłki tj. zawartość, uwag do doręczenia oraz numery referencyjne. Uzupełnione pola przeniosą się do systemu DPD, a następnie na specyfikację do faktury do jednej kolumny (wszystkie dane będą oddzielone od siebie separatorem).

![](_page_16_Picture_5.jpeg)

![](_page_17_Picture_0.jpeg)

![](_page_17_Picture_35.jpeg)

Podczas definiowania przesyłki należy wpisać prawidłową wagę paczki (nie mniejszą niż 0,01 kg) – jest to pole wymagane, zawierające rzeczywistą wagę paczki w przesyłce. Dane dotyczące wymiarów są niezbędne do określenia wagi dla paczki o dużej objętości i są dostępne do wpisania po zaznaczeniu checkboxu Gabaryt.

Po kliknięciu na #Dodaj paczkę Użytkownik może określić wagę dla kolejnej paczki w przesyłce, która zostanie wysłana do jednego odbiorcy. Dla każdej paczki, dla której została określona waga zostanie utworzony list przewozowy.

![](_page_17_Picture_4.jpeg)

![](_page_18_Picture_0.jpeg)

## <span id="page-18-0"></span>**Szablony**

Podczas tworzenia przesyłki Użytkownik ma możliwość wybrania uprzednio zdefiniowanego szablonu. W tym celu należy wybrać odpowiednią nazwę szablonu z listy rozwijanej Szablony, a następnie należy zatwierdzić wybór przyciskiem "Zastosuj".

![](_page_18_Picture_93.jpeg)

Po zastosowaniu szablonu nadpisane zostaną dane z części Podstawowe dane paczki oraz Usługi.

**Ważne:** W szablonie nie ma możliwości zapisania informacji o odbiorcach oraz numerach referencyjnych.

Jeżeli użytkownik nie zastosuje szablonu wówczas konieczne jest określenie wagi oraz usług dla przesyłki. Tworzona przesyłka zostanie zapisana po prawidłowym uzupełnieniu wymaganych pól. Jeśli pola te nie zostaną uzupełnione, wówczas pojawi się lista komunikatów.

#### Lista komunikatów

- · Nazwa firmy lub nazwisko nadawcy nie może być puste
- · Nazwa ulicy nadawcy nie może być pusta
- · Nazwa firmy lub nazwisko odbiorcy nie może być puste
- · Ulica odbiorcy nie może być pusta
- · Waga musi być większa lub równa 0.01

Prawidłowe zdefiniowanie danych dla wszystkich wymaganych pól pozwoli na zapisanie przesyłki. W wyniku tej operacji na Liście przesyłek oczekujących pojawi się wiersz, zawierający dane utworzonej przesyłki.

Zapisaną przesyłkę w każdym momencie można edytować, jest to możliwe poprzez kliknięcie na wielokropek (…) Zmiany w przesyłce mogą być dokonywane do momentu wygenerowania listów przewozowych.

![](_page_18_Picture_94.jpeg)

![](_page_18_Picture_16.jpeg)

![](_page_19_Picture_0.jpeg)

Kliknięcie na #Zapisz jako szablon spowoduje przeniesienie Użytkownika do nowego formularza. Określenie nazwy szablonu jest warunkiem zapisania nowego szablonu. Po zapisaniu danych aplikacja wróci z powrotem do formularza przesyłki.

W przypadku rezygnacji z zapisywania szablonu należy kliknąć na #Anuluj, wówczas aplikacja powróci do wcześniejszego ekranu tworzenia przesyłki.

Jeśli na formularzu tworzenia przesyłki klikniemy na #Anuluj spowoduje to powrót do ekranu Zarządzanie przesyłkami i utratę wszystkich wprowadzonych ostatnio informacji o przesyłce.

## <span id="page-19-0"></span>Zarządzanie szablonami

W zakładce Szablony Użytkownik tworzy i zarządza zapisanymi wcześniej szablonami. Aby dodać nowy szablon należy kliknąć na przycisk #Dodaj, po czym Użytkownik zostanie przekierowany do formularza nowego szablonu.

![](_page_19_Picture_62.jpeg)

Użytkownik wybiera rodzaj szablonu z listy określając tym rodzaj serwisu: krajowy lub zagraniczny, następnie wprowadza wymagane dane tj. nazwę szablonu, wagę oraz określa usługi i uzupełnia dane opcjonalne: zawartości i uwag do doręczenia. Po naciśnięciu przycisku #Zapisz dane zostaną zapamiętane, a Użytkownik zostanie przekierowany do listy szablonów.

![](_page_19_Picture_63.jpeg)

![](_page_19_Picture_9.jpeg)

![](_page_20_Picture_0.jpeg)

Z listy szablonów Użytkownik może przejść do okna edycji zapisanego szablonu klikając na wiersz z danymi. Ponadto użytkownik ma możliwość usunięcia wybranych pozycji, poprzez zaznaczenie checkboxów na liście i kliknięcie przycisku #Usuń.

## <span id="page-20-0"></span>Tworzenie i składanie zleceń odbioru

Użytkownik chcąc utworzyć zlecenie odbioru wykonuje czynności takie jak w przypadku tworzenia przesyłki pojedynczej przy czym dodatkowo musi zaznaczyć checkbox w sekcji Usługi: Zlecenie odbioru.

**Ważne:** W przypadku gdzie nadawca jest inny niż PL usługa zlecenie odbioru zostaje zaznaczona automatycznie, bez możliwości odznaczenia.

Użytkownik może złożyć zlecenie odbioru z poziomu formularza Tworzenie/edycja przesyłki oraz zleceń odbioru, klikając na #Złóż zlecenie odbioru.

![](_page_20_Picture_64.jpeg)

**1.** Usługa Zlecenie odbioru **2.** Przycisk #Złóż zlecenie odbioru

![](_page_20_Picture_9.jpeg)

![](_page_21_Picture_0.jpeg)

Użytkownik ma również możliwość złożenia zlecenia odbioru poprzez zapisanie zlecenia na liście przesyłek oczekujących (ze znacznikiem ZO), zaznaczenie zlecenia i kliknięcie na #Złóż zlecenie odbioru.

![](_page_21_Picture_46.jpeg)

Użytkownik otrzyma podsumowanie zlecenia odbioru z informacją o terminie realizacji zlecenia, o ile w zakładce Ustawienia zaznaczy Potwierdzenie zlecenia odbioru:

![](_page_21_Picture_47.jpeg)

Potwierdzenie zlecenia odbioru z listy/Potwierdzenie zlecenia odbioru z formularza przedstawiono poniżej:

![](_page_21_Picture_48.jpeg)

**Ważne:** Wydrukowanie listów przewozowych dla przesyłek, które będą miały zaznaczone Zlecenie odbioru nie będzie możliwe. Złożenie zlecenia odbioru powoduje wysłanie danych do systemu DPD, wówczas wydruk listów przewozowych leży po stronie DPD.

![](_page_21_Picture_8.jpeg)

![](_page_22_Picture_0.jpeg)

Złożenie zlecenia odbioru spowoduje, że dane zlecenie pojawi się w historii przesyłek - numer zlecenia podany jest w kolumnie: Nr zlecenia.

## <span id="page-22-0"></span>Tworzenie i edycja przesyłki seryjnej krajowej i zagranicznej

Działanie tego formularza jest niemal analogiczne do opisywanego w rozdziale Tworzenie i edycja przesyłki pojedynczej, z tą różnicą, że tworzona przesyłka kierowana jest do wielu odbiorów, bądź też do grup odbiorców.

![](_page_22_Picture_71.jpeg)

**1.** Zakładka Ogólne dane przesyłki. **2.** Przycisk #Wybierz z książki.

Użytkownik, chcąc stworzyć przesyłkę seryjną, ma możliwość wpisania danych nadawcy ręcznie, wybrania z książki adresowej lub pobrania danych z płatnika. Usunięcie wprowadzonych danych jest możliwe poprzez kliknięcie na #Wyczyść.

Dodanie odbiorców lub grupy odbiorców do przesyłki seryjnej możliwe z poziomu zakładki Odbiorcy lub poprzez kliknięcie przycisku #Wybierz z książki. Przechodząc do zakładki Odbiorcy, Użytkownik ma możliwość wyboru odbiorców z książki adresowej oraz wpisania danych odbiorcy, którego nie ma w książce. Nowo wprowadzonego odbiorcę można dodać do książki poprzez zaznaczenie checkboxu Zapamiętaj w książce.

![](_page_22_Picture_8.jpeg)

![](_page_23_Picture_0.jpeg)

![](_page_23_Picture_74.jpeg)

![](_page_23_Picture_75.jpeg)

**1.** Zakładka Odbiorcy **2.** Przycisk #Wybierz z książki

Kliknięcie na #Wybierz z książki spowoduje przeniesienie do książki adresowej odbiorców. Wybór odbiorców możliwy jest poprzez zaznaczenie checkboxu przy adresie, a następnie zaakceptowanie wyboru przyciskiem #Wybierz.

Z poziomu zakładki Lista Grup adresatów można wybrać odbiorców zapisanych do wcześniej utworzonej grupy. Działanie jest analogiczne jak wybór pojedyńczych adresatów. Przy wyborze całej grupy wszyscy jej członkowie widoczni będą na liście odbiorców.

![](_page_23_Picture_76.jpeg)

Po wybraniu odbiorców i/lub grupy odbiorców, aplikacja przeniesie Użytkownika do zakładki Tworzenie/edycja przesyłki seryjnej. W polu odbiorcy pojawi się ilość wybranych adresatów.

Kolejnym krokiem podczas tworzenia przesyłki seryjnej jest uzupełnienie opcjonalnych danych przesyłki tj. zawartości, uwag oraz numerów referencyjnych, jak również wagi oraz usług. Po zapisaniu przesyłki seryjnej, w każdym momencie istnieje możliwość powrotu, poprzez kliknięcie na wielokropek (…), w oknie edycyjnym przesyłki i uzupełnienie lub zmodyfikowanie wprowadzonych danych.

Zapisana przesyłka pojawi się na liście przesyłek oczekujących jako jeden wiersz, zawierający dane nadawcy oraz informacje o odbiorcach zdefiniowanej przesyłki seryjnej.

![](_page_23_Picture_11.jpeg)

![](_page_24_Picture_0.jpeg)

Przy definiowaniu przesyłki seryjnej wybranie usługi gwarantowanej, która nie jest realizowana w danym kodzie pocztowym adresata spowoduje, że na liście przesyłek oczekujących pojawią się następujące wiersze:

- pierwszy zawierać będzie przesyłkę z listą adresatów, dla których wybrane usługi zostaną zrealizowane;
- kolejne pokażą pozostałe adresy, dla których zaznaczone usługi nie są możliwe do zrealizowania.

Dla przesyłki zaznaczonej na czerwono nie ma możliwości wydrukowania listu przewozowego. Będzie to możliwe po przejściu do szczegółów danej przesyłki poprzez kliknięcie na wielokropek (…) i wybraniu usług dodatkowych, możliwych do realizacji w obrębie wskazanego kodu pocztowego odbiorcy.

## <span id="page-24-0"></span>Zarządzanie przesyłką

Formularz Zarządzanie przesyłkami przeznaczony jest do zarządzania przesyłkami oraz zleceniami odbioru, w kategorii krajowe i zagraniczne. Umożliwia on zrealizowanie następujących funkcjonalności:

- Tworzenie/edycja/usuwanie przesyłki lub zlecenia odbioru;
- Generowanie oraz drukowanie listów przewozowych;
- Złożenie zlecenia odbioru.

Dodatkową funkcją jest możliwość wyszukiwania przesyłek i zleceń odbioru za pomocą użycia odpowiednich filtrów:

- **Tylko dzisiejsze** umożliwia wyszukanie wszystkich (krajowych i zagranicznych) przesyłek oraz zleceń odbioru utworzonych w dniu bieżącym.
- **Przesyłki**:
	- o **Wszystkie** powoduje wyświetlenie wszystkich przesyłek i zleceń odbioru.
	- o **Krajowe** powoduje wyświetlenie przesyłek i zleceń odbioru, gdzie kraj nadania i doręczenia równa się PL.
	- o **Zagraniczne** powoduje wyświetlenie przesyłek i zleceń odbioru, gdzie kraj nadania lub doręczenia jest inny niż PL.
- **Zlecenie odbioru**:
	- o **Wszystkie** powoduje wyświetlenie wszystkich przesyłek i zleceń odbioru.
	- o **Zlecenie odbioru** powoduje wyświetlenie zleceń odbioru, dla których Użytkownik nie drukuje etykiet. Przesyłki - powoduje wyświetlenie przesyłek, dla których Użytkownik powinien wydrukować etykiety.
- **Miejsce nadania**:
	- o **Wszystkie** powoduje wyświetlenie wszystkich przesyłek i zleceń odbioru.
	- o **Moje przesyłki** powoduje wyświetlenie przesyłek i zleceń odbioru, gdzie adres nadania jest adresem głównym Użytkownika.
	- o **Nadanie z innego miejsca** powoduje wyświetlenie przesyłek i zleceń odbioru, gdzie adres nadania jest inny, niż adres główny Użytkownika.

**Ważne:** Zatwierdzenie przesyłek na liście przesyłek oczekujących wiąże się z wygenerowaniem etykiet, wówczas dokonanie zmian jest już niemożliwe.

Jeżeli użytkownik aplikacji zarządza więcej niż jednym departamentem, może zgrupować wszystkie przesyłki z różnych departamentów na jednej liście i zbiorczo wydrukować etykiety. Jest to możliwe poprzez wybrania z listy departamentów opcji Wszystkie.

![](_page_24_Picture_25.jpeg)

![](_page_25_Picture_0.jpeg)

## <span id="page-25-0"></span>Przesyłki zatwierdzone

Formularz Przesyłki zatwierdzone przeznaczony jest do zarządzania przesyłkami w kategorii krajowe i zagraniczne. Umożliwia on generowanie oraz drukowanie listów protokołów (zakładka przesyłki) lub ich duplikatów (zakładka protokoły).Duplikaty protokołów mogą być również generowane w formie pliku .CSV poprzez funkcję #Drukuj raport.

Dodatkową funkcją jest możliwość wyszukiwania przesyłek i zleceń odbioru za pomocą użycia odpowiednich filtrów:

- **Tylko dzisiejsze** umożliwia wyszukanie wszystkich (krajowych i zagranicznych) przesyłek oraz zleceń odbioru utworzonych w dniu bieżącym.
- **Przesyłki**:
	- o **Wszystkie** powoduje wyświetlenie wszystkich przesyłek i zleceń odbioru.
	- o **Krajowe** powoduje wyświetlenie przesyłek i zleceń odbioru, gdzie kraj nadania i doręczenia równa się PL.
	- o **Zagraniczne** powoduje wyświetlenie przesyłek i zleceń odbioru, gdzie kraj nadania lub doręczenia jest inny niż PL.

Jeżeli użytkownik aplikacji zarządza więcej niż jednym departamentem, może zgrupować wszystkie przesyłki z różnych departamentów na jednej liście i zbiorczo wydrukować protokół. Jest to możliwe poprzez wybrania z listy departamentów opcji Wszystkie.

**Ważne:** Na jednym protokole mogą znaleźć się przesyłki z jednego miejsca nadania (maksymalnie 100).

## <span id="page-25-1"></span>Drukowanie etykiet i protokołów

Aplikacia generuje dokumenty w formacie PDF.

Aby wydrukować listy dla zdefiniowanych przesyłek należy zaznaczyć przesyłkę na liście, a następnie kliknąć #Drukuj listy. Po wybraniu drukarki należy kliknąć przycisk #Generuj dokument.

![](_page_25_Picture_165.jpeg)

Użytkownik kończy operację poprzez kliknięcie na przycisk #Pobierz dokument.

W zależności od ustawień przeglądarki aplikacja wyświetli okno systemowe lub etykiety w formacie PDF. Ważne jest, że do momentu pobrania dokumentu przesyłki nie zostaną zaakceptowane i nie pojawią się na liście przesyłek zatwierdzonych. Pobranie dokumentu jest konieczne, aby dla przesyłek możliwe było wydrukowanie protokołu przekazania towaru. W trakcie generowania i przed pobraniem dokumentu PDF możliwy jest powrót do pracy w Aplikacji i dalsze tworzenie kolejnych przesyłek, jednak etykiety dla nowo zapisanych przesyłek nie będą mogły być utworzone do momentu, kiedy nie zostanie pobrany dokument już wygenerowany. Aby wrócić do okna akceptacji wydruku i pobrać/wydrukować dokument nie jest konieczne zaznaczenie kolejnych przesyłek, należy wówczas kliknąć na #Drukuj listy.

Zaznaczenie nowo utworzonych etykiet i kliknięcie #Drukuj listy spowoduje wyświetlenie komunikatu: Nie można wydrukować kolejnych listów do momentu pobrania poprzedniego.

Należy pobrać dokument i wydrukować listy, po czym powtórzyć wydruk dla nowo utworzonych przesyłek.

![](_page_25_Picture_19.jpeg)

![](_page_26_Picture_0.jpeg)

**Ważne:** Podczas drukowania na "etykieciarce" prosimy dostosować ustawienia drukarki do stosowanego papieru.

W sytuacji wystąpienia błędu generowania wydruku (z przyczyn technicznych) następuje zablokowanie przycisku "Generuj Dokument" przy kolejnych próbach wydruku. Jest to zabezpieczenie w przypadku błędów spowodowanych brakiem odpowiedzi. Należy wówczas powrócić do listy przesyłek oczekujących, zaznaczyć przesyłkę na liście i spróbować ponownie wygenerować etykietę.

Po wydrukowaniu listów przewozowych zaznaczone przesyłki zostają zatwierdzone i przeniesione z listy górnej na dolną – listę przesyłek zatwierdzonych.

![](_page_26_Picture_109.jpeg)

Z poziomu tej listy możliwe jest wygenerowanie duplikatu etykiet klikając na przycisk #Drukuj duplikaty listów. Proces wydruku jest dokładnie taki sam jak dla wydruku nowych etykiet z tą różnicą, że pojawi się na nich napis DUPLIKAT.

Aby zakończyć proces przygotowywania dokumentów należy wydrukować Protokół Przekazania Towaru, jako potwierdzenie nadania przesyłek. Aby wydrukować protokół należy zaznaczyć przesyłki, które w danym dniu będą przekazane kurierowi i kliknąć na przycisk #Drukuj protokół.

![](_page_26_Picture_110.jpeg)

Po wydrukowaniu protokołu, przesyłki są przenoszone z listy przesyłek zatwierdzonych do zakładki Historia przesyłek.

Protokół Przekazania Towaru zostanie wydrukowany w 2 jednobrzmiących egzemplarzach:

- jeden dla Klienta, jako potwierdzenie przekazania paczek;
- drugi dla kuriera, jako potwierdzenie odbioru.

Nadawca wypełnia faktyczną datę i godzinę nadania oraz składa podpis w wyznaczonym na protokole miejscu, co stanowi potwierdzenie nadania.

Odbiorca – pracownik DPD upoważniony jest do weryfikacji stanu zgodnie z procedurą przyjęcia towaru. Kurier składając podpis w wyznaczonym na protokole miejscu akceptuje zgodność stanu faktycznego przekazanego towaru z protokołem.

**Ważne:** Jednorazowo można wydrukować maksymalnie 100 listów przewozowych z listy przesyłek oczekujących, jak i zatwierdzonych.

![](_page_26_Picture_15.jpeg)

![](_page_27_Picture_0.jpeg)

## <span id="page-27-0"></span>Historia przesyłek

Z poziomu zakładki Historia przesyłek istnieje możliwość przeglądania historii wszystkich przesyłek krajowych/ zagranicznych oraz zleceń odbioru. Przesyłki przenoszą się do historii, jeżeli został do nich wydrukowany protokół przekazania bądź zostało złożone zlecenie odbioru.

Dane mogą być filtrowane poprzez okna wyszukiwarki, stronicowane i sortowane wg dowolnych kryteriów.

#### **Ważne:** Historia przesyłek z innych aplikacji nie będzie tu widoczna.

![](_page_27_Picture_64.jpeg)

Aby wyświetlić szczegóły przesyłki należy kliknąć na wiersz z danymi.

Zakładka Historia przesyłek umożliwia również śledzenie statusu konkretnej przesyłki. Służy do tego przycisk #Status. Po kliknięciu na #Status Użytkownik zostaje przeniesiony do strony internetowej DPD Polska na podstronę z track&trace oraz historią wybranej przesyłki.

## <span id="page-27-1"></span>**4. Adresy**

Zakładka Adresy spełnia funkcję książki adresowej, w której wyświetlona zostaje lista zdefiniowanych kontrahentów.

![](_page_27_Picture_65.jpeg)

![](_page_27_Picture_11.jpeg)

![](_page_28_Picture_0.jpeg)

## <span id="page-28-0"></span>Dodawanie odbiorcy

Aby dodać nowy adres należy kliknąć na #Dodaj nowy adres. Użytkownik zostanie wówczas przekierowany do nowego formularza.

![](_page_28_Picture_92.jpeg)

Użytkownik definiuje nowego odbiorcę wypełniając dane podstawowe. Na tym etapie definiowania adresata Użytkownik określa również typ adresata Nadawca lub/i Odbiorca, poprzez zaznaczenie checkbox przy rodzaj adresu. Jeśli wcześniej została zdefiniowana grupa adresów, do której użytkownik chciałby dodać tworzonego odbiorcę należy zaznaczyć checkbox przy grupie z pola Lista grup, do których należy adres.

Aby wykluczyć dodany adres z grupy należy odznaczyć checkbox przy grupie, do której adres nie powinien należeć. Jeden adres może należeć do kilku grup odbiorców.

Po zapisaniu adresu aplikacja wyświetli odbiorcę na liście w książce adresowej, której zawartość może być filtrowana, stronicowana oraz sortowana wg dowolnych kryteriów.

Znajdujący się na liście adres można edytować, a zmodyfikowane dane ponownie zapisać. Aby przejść do formularza edycji, należy dla wybranego adresu użyć kolumny z wielokropkiem (…). Po naniesieniu zmian adres należy zapisać używając do tego przycisku #Zapisz. Istnieje również możliwość opuszczenia formularza bez zapisywania zmian, wówczas należy kliknąć przycisk #Powrót do listy adresów.

## <span id="page-28-1"></span>Dodawanie grup adresatów

Formularz Grupy w zakładce Adresy przeznaczony jest przede wszystkim do tworzenia nowych grup odbiorców dla przesyłki seryjnej. Ponadto umożliwia on podgląd, modyfikację i usuwanie utworzonych grup adresatów. Na formularzu widoczna jest lista zdefiniowanych wcześniej grup odbiorców.

Aby dodać nową grupę, należy kliknąć na #Nowa. Spowoduje to przejście do formularza służącego do definiowania nowej grupy odbiorców oraz umożliwia dodawanie i usuwanie adresów w ramach tworzonej grupy.

Wymaganym elementem zapisu jest wprowadzenie niepowtarzalnej nazwy dla nowo tworzonej grupy. Kolejny krok, to uzupełnienie pola zawierającego opis.

![](_page_28_Picture_12.jpeg)

![](_page_29_Picture_0.jpeg)

Aby dodać odbiorców do grupy należy, po wybraniu właściwej grupy, kliknąć na #Dodaj adresatów. Po jego użyciu wyświetlona zostanie lista odbiorców.

Niepotrzebnie adresy można usunąć poprzez wybranie ich z listy i zatwierdzenie przyciskiem #Usuń. Chcąc zapisać nową grupę adresatów należy kliknąć na #Zapisz.

![](_page_29_Picture_76.jpeg)

Aplikacja wyświetli zapisaną grupę na liście grup adresów z komentarzem Nowa grupa adresów dodana.

Istnieje również możliwość edytowania określonej grupy adresów oraz wyświetlenia szczegółowych danych odbiorców przypisanych do danej grupy. Aby to zrobić, należy kliknąć w pole z wielokropkiem (…).

Aby usunąć wybraną grupę adresatów, należy zaznaczyć checkbox przy właściwej grupie, a następnie kliknąć na przycisk #Usuń.

**Ważne:** Usunięcie grupy odbiorców nie oznacza usunięcia należących do niej adresatów.

## <span id="page-29-0"></span>Import odbiorców krajowych

Aby dodać adresy do książki adresowej poprzez zaimportowanie listy adresów Użytkownik powinien przygotować plik w formacie CSV, który zawierać będzie podstawowe dane odbiorcy, tj. Nazwa firmy, ulica, kod po cztowy oraz miasto (są to pola wymagane), a także dane dodatkowe takie jak, telefon czy e-mail.

**Ważne:** Kolumny w pliku muszą być nazwane oraz nie mogą zawierać znaków specjalnych takich jak ( >< ) + - &\* itp.

![](_page_29_Picture_77.jpeg)

![](_page_29_Picture_12.jpeg)

![](_page_30_Picture_0.jpeg)

Operacja importu adresów składa się z 2 etapów:

W pierwszej fazie należy określić definicję dla importowanego pliku, po czym zaimportować plik. W tym celu użytkownik przechodzi do zakładki Ustawienia, następnie klika na #Konfigurowanie importu adresów. Spowoduje to przejście do formularza tworzenia definicji dla importu adresów.

#### **Tworzenie definicji:**

W pierwszej kolejności należy utworzyć definicje importu klikając na #Nowa definicja. Spowoduje to przejście do kolejnej zakładki, skąd Użytkownik klikając na #Przeglądaj określa plik z listą odbiorców do zaimportowania.

![](_page_30_Picture_98.jpeg)

Po wybraniu pliku użytkownik wybiera sterownik CSV, za pomocą którego chce wczytywać plik importowy. Po wybraniu nazwy sterownika z listy system odświeży blok parametry sterownika oraz pokaże zawartość pliku.

![](_page_30_Picture_99.jpeg)

Następnie Użytkownik określa parametry sterownika:

- **Separator** znak oddzielający kolumny w pliku CSV;
- **Kodowanie** język kodowania pliku CSV, wybranie odpowiedniego spowoduje wyświetlenie polskich znaków;
- **Zacznij od wiersza** wskazuje wiersz, od którego Aplikacja powinna zacząć import danych z pliku;
- **Nagłówki pól** należy zaznaczyć, jeśli kolumny w pliku posiadają nazwy.

Kliknięcie na #Dalej powoduje przejście do ekranu Mapowania.

![](_page_30_Picture_14.jpeg)

![](_page_31_Picture_0.jpeg)

Zaznaczone w kolumnie Źródło pole np. Firma powinno być przyporządkowane do odpowiedniego pola z kolumny Cel. Po zaznaczeniu checkboxów dla mapowanych pól należy wybrać rodzaj transformacji i zatwierdzić poprzez kliknięcie na #Dodaj mapowanie". Stworzone mapowanie pojawi się w polu Definicje z oznaczeniem np. Nazwa firmy 1 do 1 Firma.

**Ważne:** Oznaczone gwiazdkami pola Cel są polami wymaganymi i muszą być zmapowane z polami z kolumny Źródło.

Mapowanie typu kontrahenta odbywa się poprzez wybór rodzaju transformacji: wartość z listy, należy wskazać czy Nadawca lub Nadawca i odbiorca. Użytkownik wybiera oczekiwaną kategorię i w sekcji Cel zaznacza typ adresu, a następnie klika na #Dodaj mapowanie.

**Ważne:** W przypadku jeżeli Użytkownik nie wskaże typu kontrahenta (Nadawca czy Nadawca i odbiorca) zaimportowany adres zostanie domyślnie przypisany do kategorii Odbiorca.

Konfigurowanie definicji dla importu kończy kliknięcie na #Zakończ mapowanie, wówczas aplikacja przeniesie Użytkownika do listy definicji.

Kolejny krok to import właściwego pliku, dla którego została utworzona definicja. Użytkownik przechodząc do zakładki Adresy wybiera opcję Importowanie adresów, następnie wybiera utworzoną definicję oraz plik za pomocą przycisku #Przeglądaj, po czym klika na #Importuj plik.

![](_page_31_Picture_119.jpeg)

**Ważne:** Aplikacja zwróci komunikat błędu, jeżeli nie wszystkie adresy zostaną poprawnie zaimportowane wówczas należy kliknąć na #Pobierz log.

Kliknięcie na #Pobierz log spowoduje pobranie pliku tekstowego, podany w nim będzie numer wiersza w pliku CSV, z którego adres nie został zaimportowany oraz szczegóły błędu, np. nieprawidłowy kod pocztowy lub pusty wiersz kodu pocztowego. Oznacza to, że adres ze wskazanego wiersza nie został zaimportowany.

**Ważne:** Istnieje ograniczenie dotyczące importu danych adresowych z pliku. Jednorazowo można zaimportować max. 1000 rekordów, dalsze linie zostaną pominięte.

## <span id="page-31-0"></span>**5. Import przesyłek**

## <span id="page-31-1"></span>Import krajowy i zagraniczny

Aby zaimportować dane o przesyłkach, Użytkownik powinien przygotować plik CSV, który zawierać będzie podstawowe dane odbiorcy, tj. Nazwa firmy, ulica, kod pocztowy, miasto oraz waga (są to pola wymagane, w przypadku przesyłek zagranicznych polem wymaganym jest również zawartość), a także dane dodatkowe takie jak: Imię i nazwisko odbiorcy, telefon, e-mail czy usługi dodatkowe.

![](_page_31_Picture_14.jpeg)

![](_page_32_Picture_0.jpeg)

**Ważne:** Kolumny w pliku muszą być nazwane oraz nie mogą zawierać znaków specjalnych takich jak ( >< ) + - &\* itp.

Przy imporcie przesyłek, plik może zawierać tylko jeden typ przesyłek: krajowe lub zagraniczne. Jeżeli użytkownik chce dokonać importu zagranicznego (Nadawca lub Odbiorca jest różny niż Polska) wówczas musi dodać pole kraj. W pliku importowym nazwa kraju powinna widnieć jako skrót, czyli: PL, DE, LT, LV, NL itp.

![](_page_32_Picture_67.jpeg)

Operacja importu adresów składa się z 2 etapów:

W pierwszej fazie należy określić definicję dla importowanego pliku, po czym zaimportować plik. W tym celu użytkownik przechodzi do zakładki Ustawienia, następnie klika na #Konfigurowanie importu krajowego/ zagranicznego. Spowoduje to przejście do formularza tworzenia definicji dla importu przesyłek.

![](_page_32_Picture_68.jpeg)

#### **Tworzenie definicji:**

W pierwszej kolejności należy utworzyć definicje importu klikając na #Nowa definicja. Spowoduje to przejście do ko lejnej zakładki, skąd Użytkownik klikając na #Przeglądaj określa plik z listą przesyłek do zaimportowania.

Po wybraniu pliku użytkownik wybiera sterownik CSV, za pomocą którego chce wczytywać plik importowy. Po wybraniu nazwy sterownika z listy system odświeży blok parametry sterownika oraz pokaże zawartość pliku.

![](_page_32_Picture_10.jpeg)

![](_page_33_Picture_0.jpeg)

![](_page_33_Picture_157.jpeg)

Następnie Użytkownik określa parametry sterownika:

- **Separator** znak oddzielający kolumny w pliku CSV;
- **Kodowanie** język kodowania pliku CSV, wybranie odpowiedniego spowoduje wyświetlenie polskich znaków;
- **Zacznij od wiersza** wskazuje wiersz, od którego Aplikacja powinna zacząć import danych z pliku;
- **Nagłówki pól** należy zaznaczyć, jeśli kolumny w pliku posiadają nazwy.

Kliknięcie na #Dalej powoduje przejście do ekranu Mapowania.

Zaznaczone w kolumnie Źródło pole np. Firma powinno być przyporządkowane do odpowiedniego pola z kolumny Cel. Po zaznaczeniu checkboxów dla mapowanych pól należy wybrać rodzaj transformacji i zatwierdzić poprzez kliknięcie na #Dodaj mapowanie. Stworzone mapowanie pojawi się w polu Definicje z oznaczeniem np. Nazwa firmy 1 do 1 Firma.

**Ważne:** Oznaczone gwiazdkami pola Cel są polami wymaganymi i muszą być zmapowane z polami z kolumny Źródło.

- Dane odbiorcy lub nadawcy, numery ref, zawartość, uwagi do doręczenia, waga, itp. mapowane są 1 do 1.
- Pola oznaczone w kolumnie, jako T TAK (Tak zaznacz np. gwarant, zlecenie odbioru dokumenty zwrotne czy Doręczenie do rąk własnych) lub N – NIE (Nie – nie zaznaczaj) muszą być mapowane przy użyciu transformacji prawda/fałsz.
- Jeśli w kolumnie Gwarant 9:30 występuje T, wówczas w kolumnie Gwarant 12:00 lub przy innych usługach gwarantowanych pole powinno zostać puste lub zawierać wartość N. Wpisanie w obu kolumnach wartości T spowoduje wykluczenie usługi przez co przesyłka nie zostanie zaimportowana.

**Ważne:** Zawartość pola jest porównywana ze zdefiniowanymi przedziałami dostępności usług. Zawartość pola musi dokładnie odpowiadać definicji.

• W kolumnie, która określa wartość pobrania – COD przesyłki, musi być podana kwota, w tym przypadku mapujemy kwotę z kolumny źródło 1 do 1 z polem Pobranie COD: Kwota pobrania. Dodatkowo należy zaznaczyć pole Pobranie COD: Waluta w kolumnie cel oraz wybrać rodzaj transformacji wartość, wpisując w pustym polu walutę PLN.

Ważne: W pliku importowym w polu COD nie może być wpisana wartość "0". W takim przypadku należy zostawić puste pole.

![](_page_33_Picture_16.jpeg)

![](_page_34_Picture_0.jpeg)

Konfigurowanie definicji dla importu kończy kliknięcie na #Zakończ mapowanie, wówczas aplikacja przeniesie Użytkownika do listy definicii.

Kolejny krok to import właściwego pliku, dla którego została utworzona definicia. Użytkownik przechodząc do zakładki Przesyłki wybiera opcję Import krajowy lub zagraniczny, następnie wybiera utworzoną definicję oraz plik za pomocą przycisku #Przeglądaj, po czym klika na #Importuj plik.

![](_page_34_Picture_122.jpeg)

**Ważne:** Aplikacja zwróci komunikat błędu, jeżeli nie wszystkie adresy zostaną poprawnie zaimportowane wówczas należy kliknąć na #Pobierz log.

Kliknięcie na #Pobierz log spowoduje pobranie pliku tekstowego, podany w nim będzie numer wiersza w pliku CSV, z którego adres nie został zaimportowany oraz szczegóły błędu, np. nieprawidłowy kod pocztowy lub pusty wiersz kodu pocztowego. Oznacza to, że adres ze wskazanego wiersza nie został zaimportowany.

**Ważne:** Istnieje ograniczenie dotyczące importu danych adresowych z pliku. Jednorazowo można zaimportować max. 500 rekordów z pliku, dalsze linie zostaną pominięte.

## <span id="page-34-0"></span>Import przesyłki wielopaczkowej

Aby zaimportować dane o przesyłkach wielopaczkowych Użytkownik powinien przygotować CSV zgodnie z instrukcją importu przesyłek pojedynczych, w którym dodatkowo należy uwzględnić Liczbę paczek. Jeśli ta wartość źródłowa nie zostanie zmapowana, wówczas plik nie zostanie zaimportowany.

![](_page_34_Picture_123.jpeg)

Aby poprawnie zaimportować plik CSV należy zastosować wymagany format danych:

- **Liczba paczek** liczba całkowita dodatnia, równa liczbie paczek zadeklarowanych w przesyłce,
- **Waga** liczba rzeczywista dodatnia (jeżeli waga jest liczbą niecałkowitą, wówczas należy użyć separatora w postaci przecinka, np. 1,5 lub kropki np. 1.5). Liczba wag musi się równać liczbie paczek, np. w polu Liczba paczek podano 6 paczek, wówczas w polu Waga musi być 6 wag. W takim przypadku każda waga musi być oddzielona od siebie separatorem w postaci pionowej kreski: |,
- **Wymiar X, Y, Z** deklarowany wymiar, który powinien być liczbą całkowitą dodatnią. Należy w pliku stworzyć dla każdego wymiaru oddzielną kolumnę (np. Rozmiar x, Rozmiar y, Rozmiar z).

![](_page_34_Picture_14.jpeg)

![](_page_35_Picture_0.jpeg)

W przypadku mapowania wymiarów przesyłek wymagane jest podanie wszystkich wymiarów paczek w przesyłce czyli: długość, wysokość i szerokość. Należy pamiętać, że jeżeli w pliku podana będzie np. liczba paczek 3, to również musimy podać trzy wymiary długości, trzy wymiary wysokości i trzy wymiary szerokości, ponieważ zdeklarowana liczba paczek jest porównywana z liczbą wymiarów X, Y, Z. W takim przypadku każdy wymiar musi być oddzielony od siebie separatorem w postaci pionowej kreski: |.

Gdy przystępujemy do mapowania przesyłek wielopaczkowych, pola źródłowe takie jak Liczba paczek, Waga, Wymiar X/Y/Z należy zmapować odpowiednio z wyznaczonym polem cele z użyciem transformaty 1 do 1.

## <span id="page-35-0"></span>**6. Departamenty**

Zakładka Departamenty zawiera listę wszystkich istniejących numerów Płatników (numkatów) utworzonych dla konkretnego nabywcy w innym systemie DPD. Dane te są automatycznie aktualizowane w aplikacji DPD Online.

![](_page_35_Picture_63.jpeg)

Lista ta przeznaczona jest głównie do podglądu, użytkownik nie ma możliwości dokonywania edycji danych adresowych, są to pola wyszarzane - nieaktywne. Po kliknięciu na (…) pojawią się szczegóły danego departamentu, gdzie Użytkownik będzie mógł uzupełnić pole Centrum kosztowe.

![](_page_35_Picture_7.jpeg)

![](_page_36_Picture_0.jpeg)

![](_page_36_Picture_113.jpeg)

## <span id="page-36-0"></span>**7. Usługi**

Użytkownik tworząc nowa przesyłkę lub zlecenie odbioru może wybrać dodatkowe usługi. Lista dostępnych usług pojawia się po poprawnym wypełnieniu kodów pocztowych oraz kraju nadania i doręczenia. Jeżeli pola nie są wypełnione - w sekcji usług wyświetlony jest komunikat informujący o takiej konieczności z dodatkową informacją, że krajem nadania lub krajem doręczenia musi być Polska.

**Ważne:** Po zmianie kraju nadania, doręczenia lub jednego z kodów pocztowych, wcześniej dokonany wybór usług zostaje wyczyszczony.

Użytkownik nie może utworzyć przesyłki bądź zlecenia odbioru gdzie kraj nadania i odbioru jest inny niż Polska. Jeżeli kraj doręczenia został wybrany inny niż Polska, wówczas kraj nadania zostaje zmieniony na Polskę. Sytuacja jest analogiczna przy zmianie kraju nadania.

## <span id="page-36-1"></span>Serwis krajowy

- **Doręczenia gwarantowane** Usługa polegająca na ustaleniu terminu, w którym zostanie podjęta pierwsza próba doręczenia Przesyłki Odbiorcy.
- **Zlecenie odbioru** Usługa polegająca na odbiorze Przesyłki od osoby trzeciej następnego dnia roboczego od dnia otrzymania zlecenia.
- **Pobranie COD** Usługa polegająca na pobraniu od Odbiorcy należności za zawartość doręczonej mu Przesyłki i przekazaniu jej Zleceniodawcy.
- **DOX** Usługa polegająca na doręczeniu Przesyłki o wadze rzeczywistej nie przekraczającej 0.5kg zapakowanej w kopertę firmową DPD.

![](_page_36_Picture_11.jpeg)

![](_page_37_Picture_0.jpeg)

- **Dokumenty zwrotne** Usługa polegająca na odebraniu podpisu Odbiorcy na dokumencie dołączonym do Przesyłki i zwrocie wskazanego dokumentu Nadawcy.
- **Przesyłka zwrotna** Usługa polegająca na przyjęciu od Odbiorcy, przy wydawaniu mu Przesyłki, innej przesyłki adresowanej do Nadawcy Przesyłki pierwotnej; czas realizacji Usługi wynosi 2 dni robocze od dnia doręczenia Przesyłki pierwotnej.
- **Przesyłka wartościowa** Usługa polegająca na zapewnieniu dodatkowej ochrony ubezpieczeniowej Przesyłki. Maksymalna dopuszczalna wartość przesyłki to 500 000 PLN.
- Adres prywatny Doreczenie przesyłki pod adres nie bedacy siedzibą firmy.
- **Do rąk własnych** Usługa polegająca na zapewnieniu wydania Przesyłki wyłącznie Odbiorcy wskazanemu na Potwierdzeniu Nadania, którego tożsamość zostanie zweryfikowana przez Kuriera na podstawie dokumentu tożsamości.
- **Odbiór własny** Usługa polegająca na zapewnieniu Odbiorcy możliwości odbioru Przesyłki w Oddziale pod warunkiem podania właściwego numeru Przesyłki oraz wylegitymowania się dokumentem tożsamości, a w przypadku gdy Odbiorcą nie jest osoba fizyczna – pieczątką firmową.
- **Opony** Oznaczenie przesyłki, której zawartością są opony.

## <span id="page-37-0"></span>Serwis międzynarodowy

- **Zlecenie odbioru** W momencie wybrania kraju nadania innego niż Polska oraz wskazaniu prawidłowego kodu pocztowego dla nadawcy i odbiorcy, usługa zaznacza się automatycznie. Przy imporcie do systemu przesyłek, gdzie kraj nadania jest inny niż Polska, usługa również zaznaczana jest automatycznie. Zlecenie odbioru z zagranicy wysłane do godziny 17:00 powinno zostać zrealizowane następnego dnia roboczego.
- **Odprawa celna** Usługa polegająca na dokonaniu przez DPD odprawy celnej przy eksporcie do lub imporcie z krajów spoza Wspólnego Obszaru Celnego Unii Europejskiej.
- **Paleta** Usługa związana z przewiezieniem rzeczy o masie rzeczywistej przekraczającej (łącznie) 31.5 kg, umieszczonej na sztywnej konstrukcji, służącej do transportu.
- **Deklarowana wartość** usługa polegająca na zapewnieniu dodatkowej ochrony ubezpieczeniowej przesyłki. Maksymalna dopuszczalna wartość przesyłki to 500.000 PLN

## Usługi:

#### Doreczenia gwarantowane

Standard  $\checkmark$ 

#### Opcjonalne cechy przesyłki

Zlecenie odbioru Pobranie COD **DOX** Dokumenty zwrotne Przesyłka zwrotna Przesyłka wartościowa Adres prywatny Do rak własnych Wniesienie Odbiór własny Opony

![](_page_37_Picture_18.jpeg)

![](_page_37_Picture_19.jpeg)

![](_page_38_Picture_0.jpeg)

- **DPD Gwarant** usługa polegająca na zapewnieniu podjęcia próby doręczenia przesyłki w określonym czasie wynikającym z Cennika. Usługa jest dostępna w wybranych krajach.
- **Opony** Oznaczenie przesyłki, której zawartością są opony.

**Ważne:** Opłaty za zaznaczone Usługi Dodatkowe pobierane są zgodnie z aktualnym Cennikiem.

## <span id="page-38-0"></span>**8. Zamów kuriera**

## <span id="page-38-1"></span>Lista zleceń zamówienia kuriera

Użytkownik w module Zamów kuriera ma możliwość wyświetlania wszystkich zleceń istniejących dla zalogowanego Użytkownika.

![](_page_38_Picture_62.jpeg)

![](_page_38_Picture_8.jpeg)

![](_page_39_Picture_0.jpeg)

## <span id="page-39-0"></span>Utworzenie zlecenia

Na ekranie listy zleceń Użytkownik klika na przycisk #Nowe zamówienie co powoduje wyświetlenie ekranu nowego zlecenia, z formularzem do wprowadzenia danych.

![](_page_39_Picture_71.jpeg)

Użytkownik powinien uzupełnić wymagane pola, wybrać datę i godziny odbioru oraz wypełnić deklarację nadania: Koperty/Paczki/Palety.

**Ważne:** Do zamówienia należy przygotować Listy przewozowe.

Aby złożyć stworzone zamówienie należy kliknąć na przycisk #Złóż zamówienie. Aplikacja zweryfikuje poprawność wprowadzonych danych i powróci do listy zleceń.

**Ważne:** W przypadku gdy wymagane pola nie zostaną uzupełnione poprawnie to złożenie zamówienia nie będzie możliwe i pojawi się komunikat.

W przypadku rezygnacji ze zlecenia przed jego złożeniem należy kliknąć na przycisk #Anuluj aplikacja powróci do listy zleceń.

Użytkownik ma możliwość anulowania popranie złożonego zlecenia. W tym celu na liście zleceń należy zaznaczyć wybrane zlecenie, a następnie kliknąć na przycisk #Anuluj zamówienie. Pojawi się komunikat z pytaniem o potwierdzenie anulowania, który należy zaakceptować klikając na przycisk #Potwierdzam lub wycofać się klikając na przycisk #Wróć.

![](_page_39_Picture_10.jpeg)

![](_page_40_Picture_0.jpeg)

![](_page_40_Picture_68.jpeg)

Anulowanie zlecenia jest niemożliwe w przypadku:

- zlecenie zostało już anulowane przez użytkownika;
- zlecenie zostało już przeprocesowane przez pracownika DPD, np. przekazane kurierowi;
- nie udało się nawiązać połączenia z systemem DPD.

**Ważne:** W przypadku gdy zlecenia nie udało się anulować należy skontaktować się z Contact Center.

## <span id="page-40-0"></span>**9. Import Allegro**

## <span id="page-40-1"></span>Logowanie do Allegro

Aby skorzystać z integracji Allegro w aplikacji DPD Online należy powiązać obie aplikacje. W tym celu w zakładce Import Allegro należy kliknąć #Uzyskaj dostęp do swojego konta Allegro.

![](_page_40_Picture_69.jpeg)

Następnie zostaniemy przeniesieni na stronę logowania Allegro.

![](_page_40_Picture_12.jpeg)

![](_page_41_Picture_0.jpeg)

# allegro

## Zaloguj się

![](_page_41_Picture_77.jpeg)

## Nie pamiętasz hasła?

#### Przy pierwszym logowaniu pojawi się plansza informująca o możliwości powiązania aplikacji DPD Online z kontem Allegro. Aby korzystać z danych Allegro w DPD Online należy powiązać konto.

## Czy chcesz powiązać swoje konto Allegro z aplikacją zewnętrzną?

Próbujesz powiązać swoje konto **w niejsze z** aplikacją DPD Polska sp. z o.o. - online.dpd.com.pl.

jeśli wyrazisz zgodę, aplikacja będzie mogła wykonywać działania na Allegro w Twoim imieniu (np. pobierać informacje o sprzedaży, zarządzać ofertami itp.).

W każdej chwili będziesz mógł wycofać zgodę w zakładce Powiązane aplikacje

#### ANULUJ

![](_page_41_Picture_11.jpeg)

ZALOGUJ SIĘ

**Ważne:** Podczas logowania Użytkownik może zaznaczyć opcję Zapamiętaj mnie spowoduje to zapamiętanie wprowadzonych danych przez 14 dni. Po tym czasie moduł wyloguje Użytkownika.

Wylogowanie Użytkownika z modułu umożliwia przycisk #Wyloguj użytkownika.

![](_page_41_Picture_14.jpeg)

![](_page_42_Picture_0.jpeg)

## <span id="page-42-0"></span>Wyszukiwanie transakcji

Zalogowany do modułu Allegro Użytkownik ma możliwość wyszukania swoich transakcji w wybranym zakresie dat "od do" oraz po dacie:

- wykonania transakcji;
- rozpoczęcia aukcji;
- zakończenia aukcji.

Użytkownik może wyszukiwać wyłącznie nowe - nie importowane wcześniej dane. W tym celu należy wybrać "Tak" z listy Pokaż tylko nowe.

![](_page_42_Picture_67.jpeg)

Użytkownik może również wyszukać transakcje po metodzie dostawy. W tym celu należy wybrać konkretnego przewoźnika z listy Metoda dostawy. Na liście znajdą się wtedy wszystkie metody dostawy dostępne dla przesyłek w podanej ilości.

![](_page_42_Picture_9.jpeg)

![](_page_43_Picture_0.jpeg)

![](_page_43_Picture_43.jpeg)

#### Jeżeli aplikacja nie wyszuka żadnych danych w podanym przedziale czasowym pojawi się komunikat:

![](_page_43_Picture_44.jpeg)

Należy zaakceptować komunikat klikając na przycisk #OK, a następnie zmienić kryteria wyszukiwania. Wyszukane transakcje pojawią się na liście.

- Krajowe transakcje, gdzie kupujący podał krajowy adres doręczenia;
- Międzynarodowe transakcje, gdzie kupujący podał międzynarodowy adres doręczenia.

![](_page_43_Picture_7.jpeg)

![](_page_44_Picture_0.jpeg)

![](_page_44_Picture_57.jpeg)

## <span id="page-44-0"></span>Importowanie transakcji

Aby na podstawie transakcji wygenerować etykietę na paczkę należy zaimportować dane.

- użytkownik zaznacza wybrane transakcje;
- uzupełnia pola: Waga i COD (jeśli przesyłka ma być wysłana za pobraniem); wartość COD przeniesie się w danych z serwisu Allegro;
- klika na przycisk #Importuj.

![](_page_44_Picture_58.jpeg)

**Ważne:** Do importowania danych można wykorzystać istniejący w aplikacji szablon. Dane z szablonu mają priorytet i zastąpią Wagę i COD jeżeli są podane w szablonie.

Poprawnie zaimportowane dane pojawią się na Liście przesyłek oczekujących skąd można wydrukować etykiety.

![](_page_44_Picture_10.jpeg)

![](_page_45_Picture_0.jpeg)

## <span id="page-45-0"></span>**10. Dane techniczne**

## <span id="page-45-1"></span>Specyfikacja pliku importu

Poniżej przedstawiona została specyfikacja pliku importu danych do Aplikacji.

**Ważne:** Podczas importu Aplikacja rozróżnia wielkość liter.

#### • **Odbiorca**:

- $\circ$  firma odbiorcy = pole tekstowe
- $\circ$  ulica odbiorcy = pole tekstowe
- $\circ$  miasto odbiorcy = pole tekstowe
- $\circ$  kod pocztowy odbiorcy = pole liczbowe (format 00000 lub 00 000)
- $\circ$  imie i nazwisko odbiorcy = pole tekstowe
- $\circ$  e-mail odbiorcy = pole tekstowe
- $\circ$  telefon odbiorcy = pole liczbowe

#### • **Nadawca**:

- $\circ$  firma nadawcy = pole tekstowe
- $\circ$  ulica nadawcy = pole tekstowe
- $\circ$  miasto nadawcy = pole tekstowe
- $\circ$  kod pocztowy nadawcy = pole liczbowe (format 00000 lub 00 000)
- $\circ$  imię i nazwisko nadawcy = pole tekstowe
- $\circ$  e-mail nadawcy = pole tekstowe
- $\circ$  telefon nadawcy = pole liczbowe

#### • **Paczka**:

- $\circ$  paczka: waga = pole liczbowe
- $\circ$  paczka: rozmiar  $X =$  pole liczbowe
- $\circ$  paczka: rozmiar Y = pole liczbowe
- $\circ$  paczka: rozmiar Z = pole liczbowe

#### • **Przesyłka**:

- o numer referencyjny 1 = pole tekstowo-liczbowe (max 50 znaków)
- o numer referencyjny 2 = pole tekstowo-liczbowe (max 50 znaków)
- $\circ$  centrum kosztowe = pole tekstowo-liczbowe (max 50 znaków)
- o zawartość = pole tekstowo-liczbowe (max 90 znaków)
- o uwagi do doręczenia = pole tekstowo-liczbowe (max 90 znaków)
- $\circ$  liczba paczek = pole liczbowe

#### • **Doręczenia gwarantowane**:

- $\circ$  Standard = T/N
- $\circ$  Gwarant 9:30 = T/N
- $\circ$  Gwarant 12:00 = T/N
- o DPD na godzinę: Godzina = dokładna godzina (np. 12:00)
- $\circ$  Sobota = T/N

![](_page_45_Picture_39.jpeg)

![](_page_46_Picture_0.jpeg)

- $\circ$  Niedz. + Św. = T/N
- $O$  DPD Next Day = T/N
- o B2C: Przedział = T/N (dokładny przedział (np. 12:00 15.00)
- **Opcjonalne cechy przesyłki**:
	- $\circ$  Zlecenie odbioru = T/N
	- o Pobranie COD: Kwota pobr. = pole liczbowe
	- o Pobranie COD: Waluta = (mapowanie wartość) wpisanie waluty PLN
	- $O$  DOX = T/N
	- $\circ$  Dokumenty zwrotne = T/N
	- o Przesyłka zwrotna = T/N
	- o Przesyłka wartościowa: Wartość = pole liczbowe
	- $\circ$  Adres prywatny = T/N
	- $\circ$  Do rak własnych = T/N Wniesienie = T/N
	- $O$  Opony = T/N
- **Cechy przesyłki**:
	- o Departament: Numer = pole liczbowe, poprawny numer Płatnika za usługę

## <span id="page-46-0"></span>Maksymalna ilość znaków w formularzach

Aplikacja posiada ograniczenia w ilości wpisywanych znaków w polach formularza. Maksymalne ilości przedstawione są poniżej:

- **Centrum kosztowe** 50
- **Nazwa Odbiorcy** 100
- **Imię i Nazwisko** 100
- **Ulica i numer** 100
- **Kod pocztowy** 6
- **Kod pocztowy zagranica** 7
- **Poczta** zwracana po kodzie pocztowym
- **Miasto** 50
- **Telefon** 100
- **E-mail** 50
- **Zawartość** 90
- **Uwagi do doręczenia** 90
- **Numer referencyjny 1** 50
- **Numer referencyjny 2** 50

![](_page_47_Picture_0.jpeg)

## <span id="page-47-0"></span>Wymagania sprzętowe

W celu zapewnienia optymalnej pracy Aplikacji zaleca się zapewnienie podanego minimum wymagań dla prawidłowego działania Aplikacji:

- Szybkość łączy internetowych nie mniejsza niż 100 kb/s
- Użycie przeglądarki internetowej:
	- o Mozilla Firefox minimalnie wersja 77;
	- o Google Chrome minimalnie wersja 80;
	- o lub oprogramowanie o podobnych parametrach.

**Ważne:** Aplikacja nie będzie prawidłowo działać na IE 6.0

![](_page_47_Picture_9.jpeg)